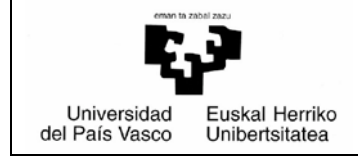

# *BP/PRV Eskuliburua – PRAKTIGES*

**UPV/EHU** *Borondatezko praktikak* Data:2022/03/8

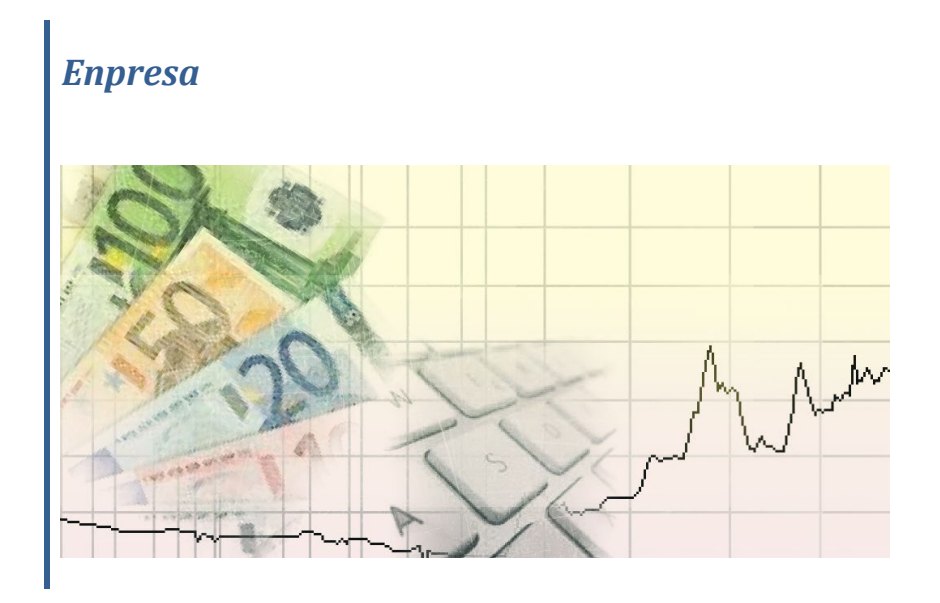

Or.

# **AURKIBIDEA**

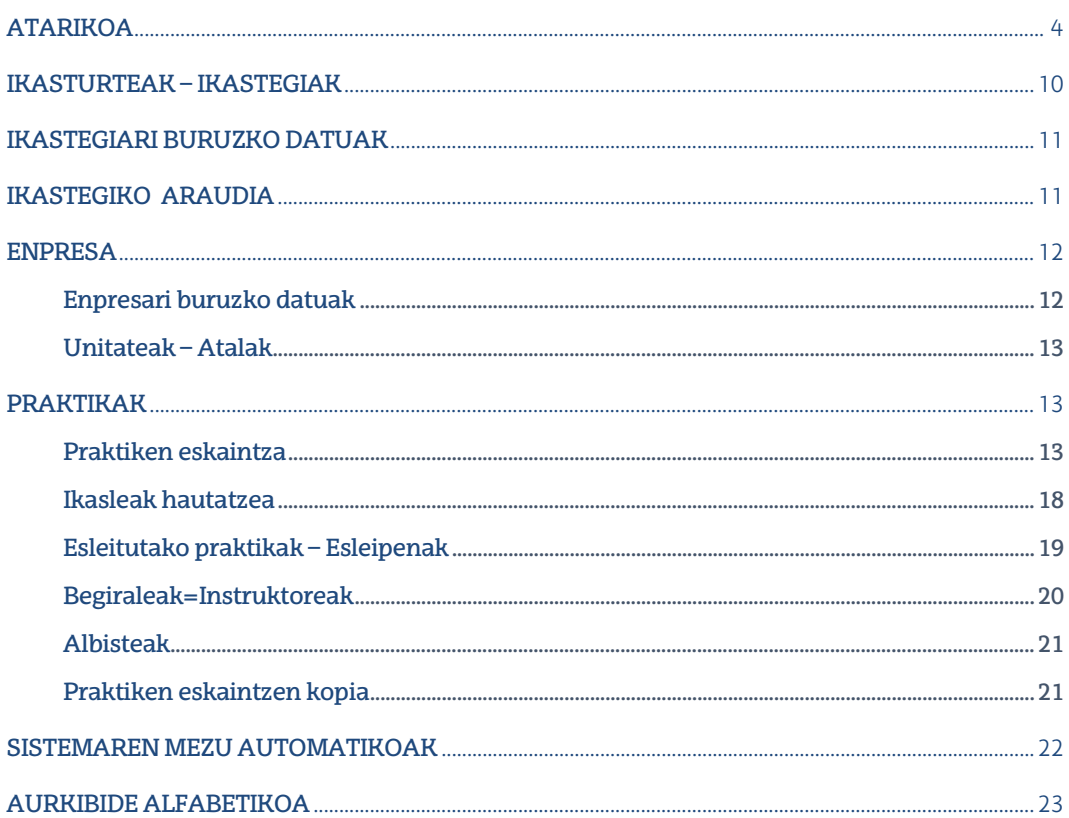

 $\overline{2}$ 

### BETEKIZUNAK

- •Sistema Eragilea: Windows XP SP3, Windows 7, Macintosh, Linux.
- •Windows XPn, Internet Explorer nabigatzailea 7. bertsiotik aurrera; Firefox-en 3. bertsiotik aurrera; Google Chrome-n 35.0 bertsiotik aurrera eta Safari-n 5.17 bertsiotik aurrera.
- •Windows 7-n Internet Explorer nabigatzailea, 9. bertsioa (32 biteko arkitekturak); Firefoxen 23.etik aurrera; Google Chrome-n 35.0 bertsiotik aurrera; Safari-n 5.17 bertsiotik aurrera.
- •Macintosh-en hauek exekutatzeko bakarrik: Web HTML (No Oracle Form) profilak, Firefox nabigatzailea 23.etik aurrera; Safari-n 7. bertsiotik aurrera.
- •Linux-en hauek exekutatzeko bakarrik: HTML Web-a(No Oracle Form), Firefox nabigatzailea 23.etik aurrera.
- •Java, JRE 6 Update 16-etik JRE 7 Update 45-era (32 bit).
- •Word 2007.
- •Acrobat Reader (8.etik 11.era).
- •Izenpe User 3.2.1.0 kit-a

# ATARIKOA

Eskuliburu honetan, kudeaketarako moduluak enpresa gisa identifikatutako erabiltzaileari eskainiko dion funtzionalitatea deskribatzen da.

Enpresa UPV/EHUtik kanpoko eragile bat da, eta unibertsitatera sarbidea eskatu ahal izango du praktikak kudeatzeko eta/edo gerora sor daitezkeen beste kudeaketa batzuk egiteko. Unibertsitatearen web orritik esteka bat eskainiko da. Esteka horrek datu publiko batzuk bistaratuko ditu, enpresari informazioa emateko eta enpresak aplikazioetarako sarbidea eskatzeko edo ez eskatzeko.

Jarraian, webetik aplikaziora sartzeko pausuak deskribatzen dira.

#### <http://www.ehu.eus/eu/home>

"Praktikak eta enplegua" izeneko eskuineko bannerretik sartuz.

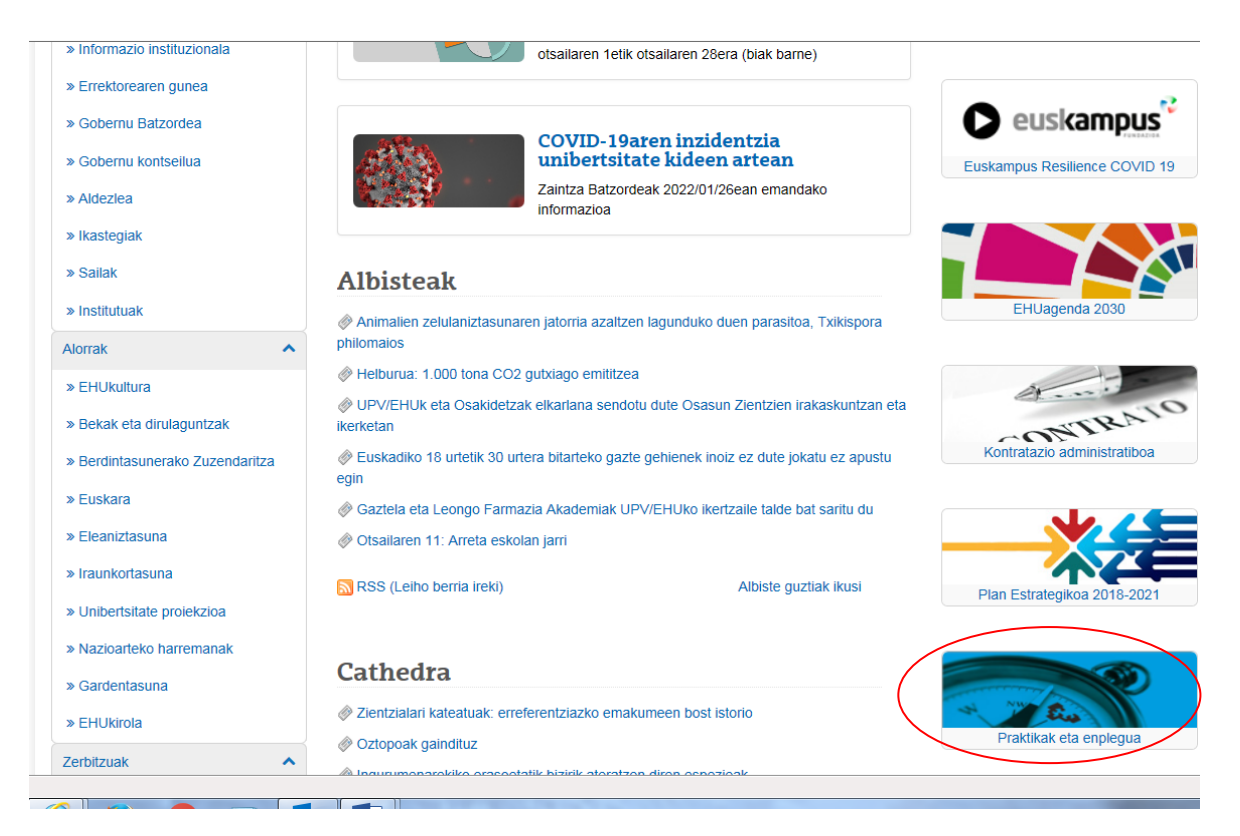

Eta Praktikak eta enplegua ataritik, eskuieneko zutabean dagoen "Praktika bat eskaini nahi dut" –etik sartuz.

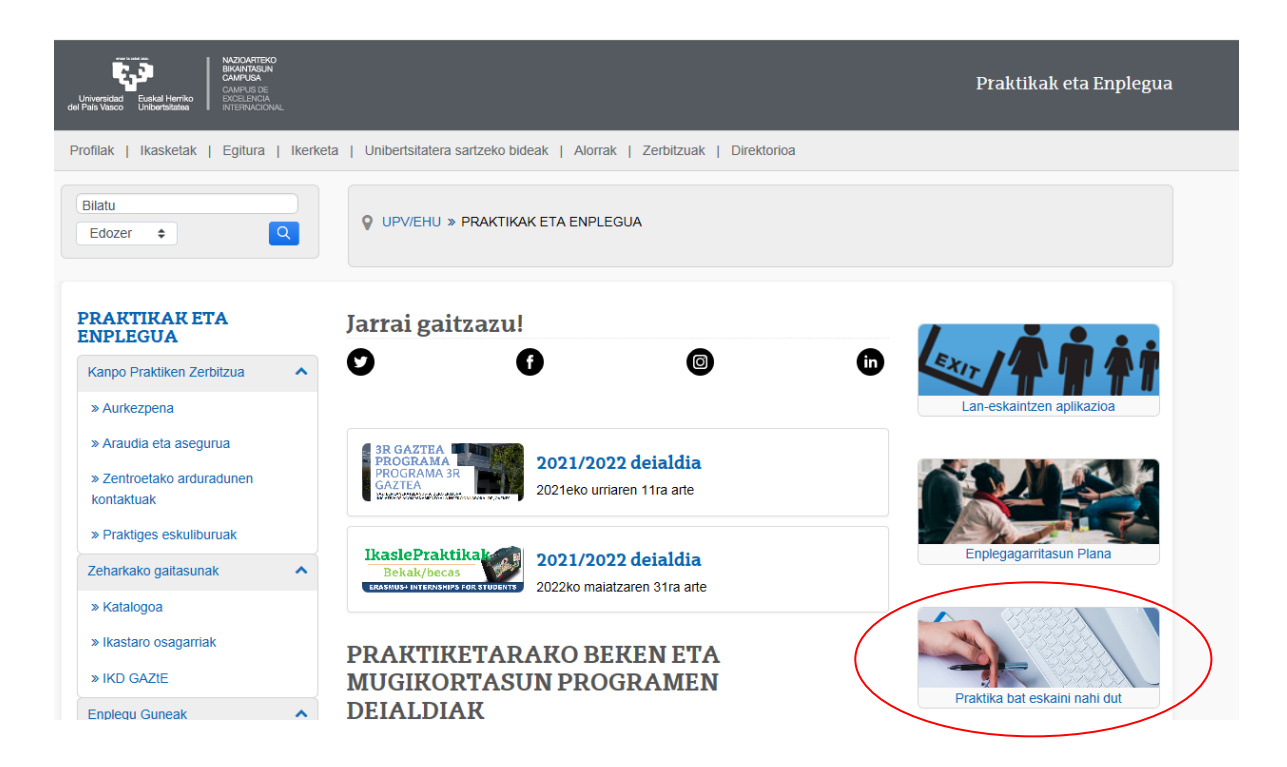

### Borondatezko praktiken eskaintza bat egin (Praktiges)

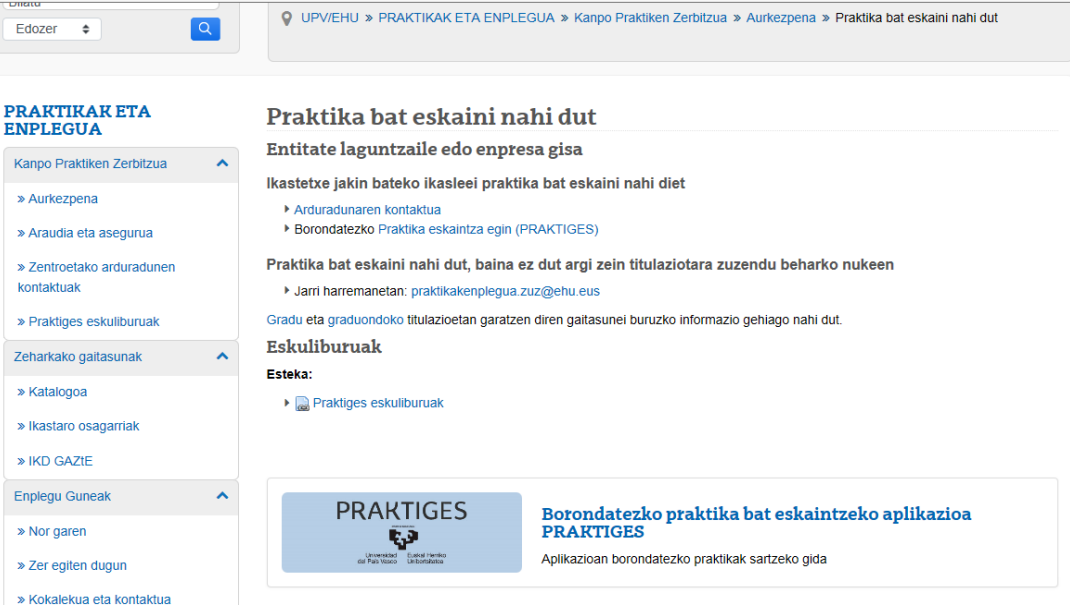

"Esteka honetatik" sakatuz

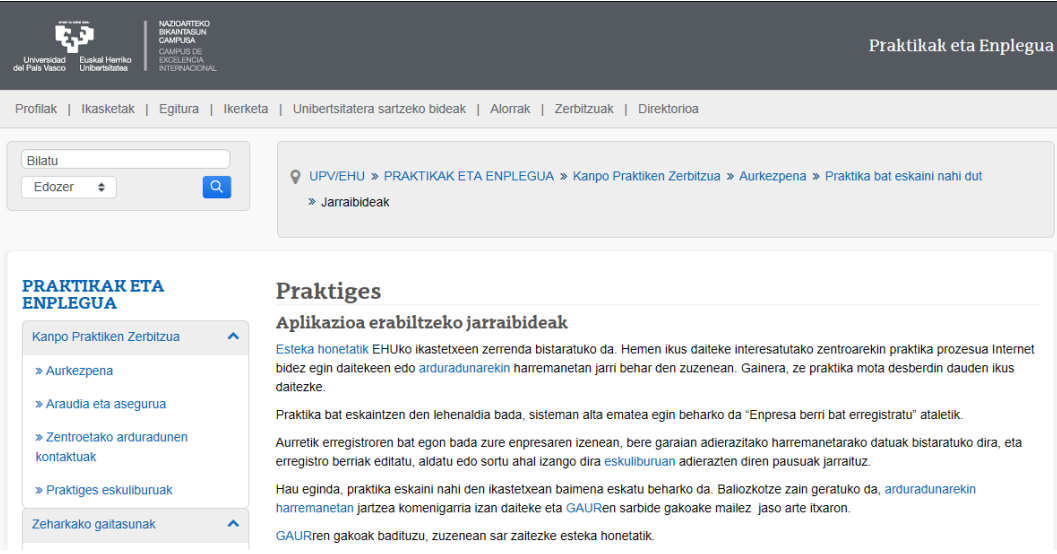

### Hurrengo orrialdeko zentroen zerrendara sartzen da:

### [GAURen kudeaketarako Sarbide Zuzena \(link\)](https://gestion.ehu.es/GaurGEN/faces/gen300000?p_lang=EUS&)

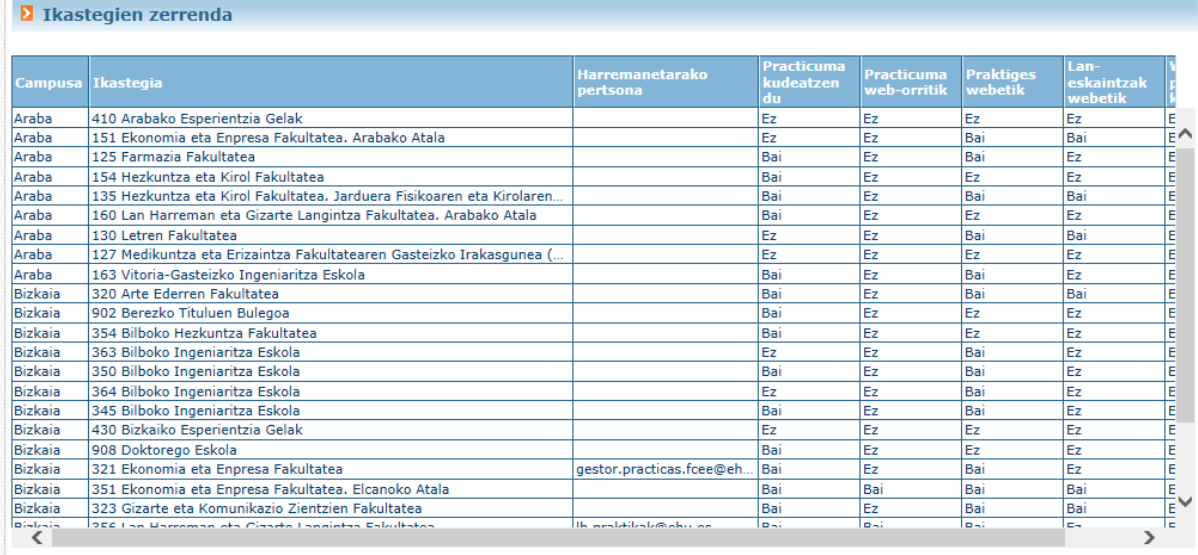

Erregistratu enpresa berria GAURerako sarbidea

UPV/EHUko ikastegiak campusen arabera taldekatuta bistaratzen dira, eta horietako bakoitzeko harremanetarako helbide elektroniko bat erakusten da (GAUR aplikazioaren egungo moduluen bidez erregistratua), zentro horrek praktikarik duen ala ez, kudeatzen dituen ala ez web-modulu baten bidez (enpresak bertara sartzeko aukera izango du sarbidea balidatzen bazaio).

### Behealdean bi botoi daude:

**1. ERREGISTRATU ENPRESA BERRIA.** Botoi honen bidez, praktikak web tresnaren bidez kudeatzen dituzten UPV/EHUko zentro batean edo batzuetan sarbidea eskatzeko beharrezkoak diren datuak osatuko dira.

Enpresak IFZ sartu eta JARRAITU sakatu beharko du. Sakatzerakoan aplikazioak IFZ berari lotutako erregistroak bilatuko ditu sisteman.

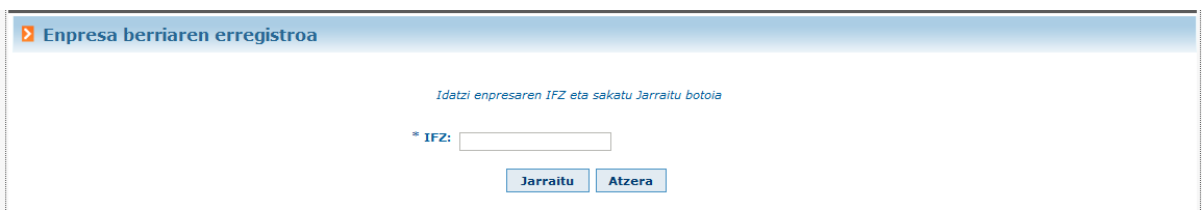

IFZ horrekin enpresak erregistratuta baditugu, zerrendatuta agertuko dira:

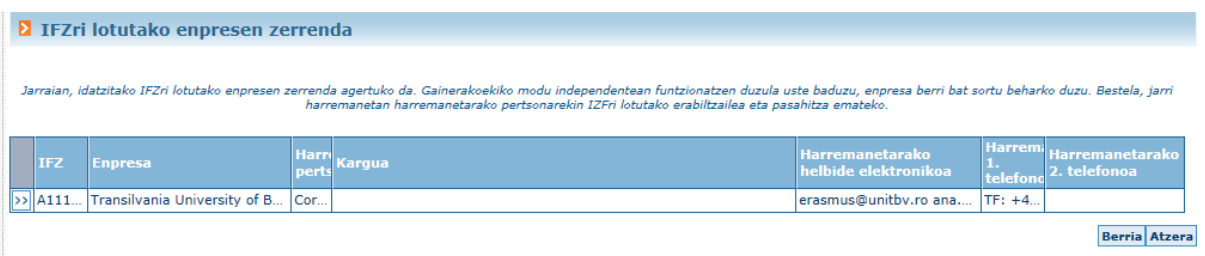

Enpresak berrikusi eta/edo erabaki beharko du erregistroren bat bere enpresari dagokion ( harremanetan jartzeko erregistratu zuen erabiltzailearen helbidea edo kontakturakoa erakusten zaio), edo, aitzitik, IFZ bera izanagatik modu independentean kudeatzen den eta horregatik, enpresa berri bat sortu behar den ("Berria" botoia).

"Berria" sakatzean, inprimaki bat agertzen da, enpresa erregistro berri bat egiteko behar diren datu guztiekin.

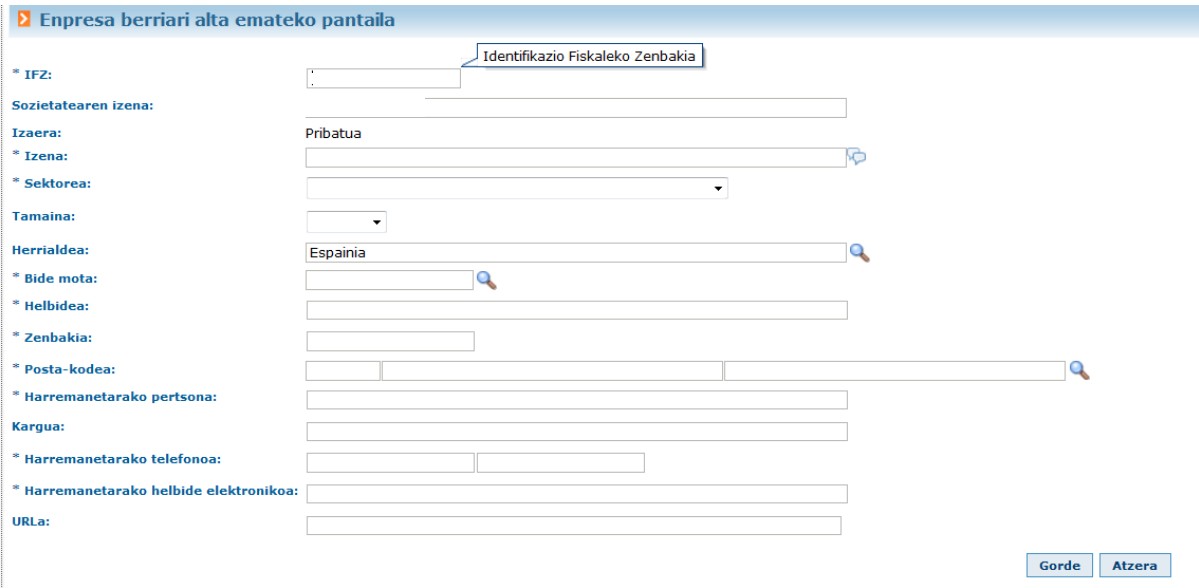

Eta IFZren ezkerrean dagoen **botoia** sakatzen bada, jada existitzen den enpresa erregistro batean,

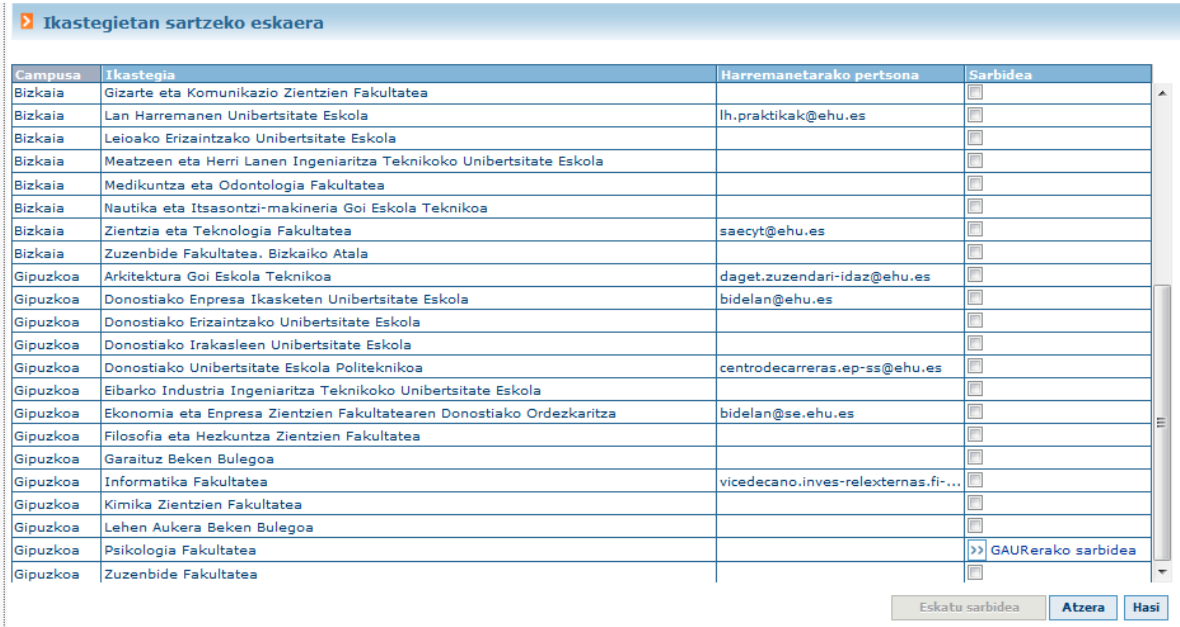

aplikazioak praktikak web tresnaren bidez kudeatzen diren ikastegien zerrenda erakusten du. Ikastegi bakoitzeko, GAUR aplikaziora sartzeko botoia agertzen da sarbidea balidatu bada, eskaeraren egoera sarbidea eskatu bada eta balidatu gabe badago, edo sarbidea eskatzeko aukera (checkbox-a hautatuz eta "Eskatu sarbidea" botoia sakatuz).

Sarbide eskaera balidatzeke egoeran geldituko da, eta enpresak aukeratu duen ikastegiak balidatzen duenean, e-mail bat jasoko du enpresak automatikoki GAUR aplikaziora sartzeko gakoekin.

**2. GAURerako SARBIDEA**. Ikastegien zerrendaren azpian dagoen botoi honen bidez, GAUR aplikazioaren pantailara sartuko da, erabiltzailea eta pasahitza txertatzeko.

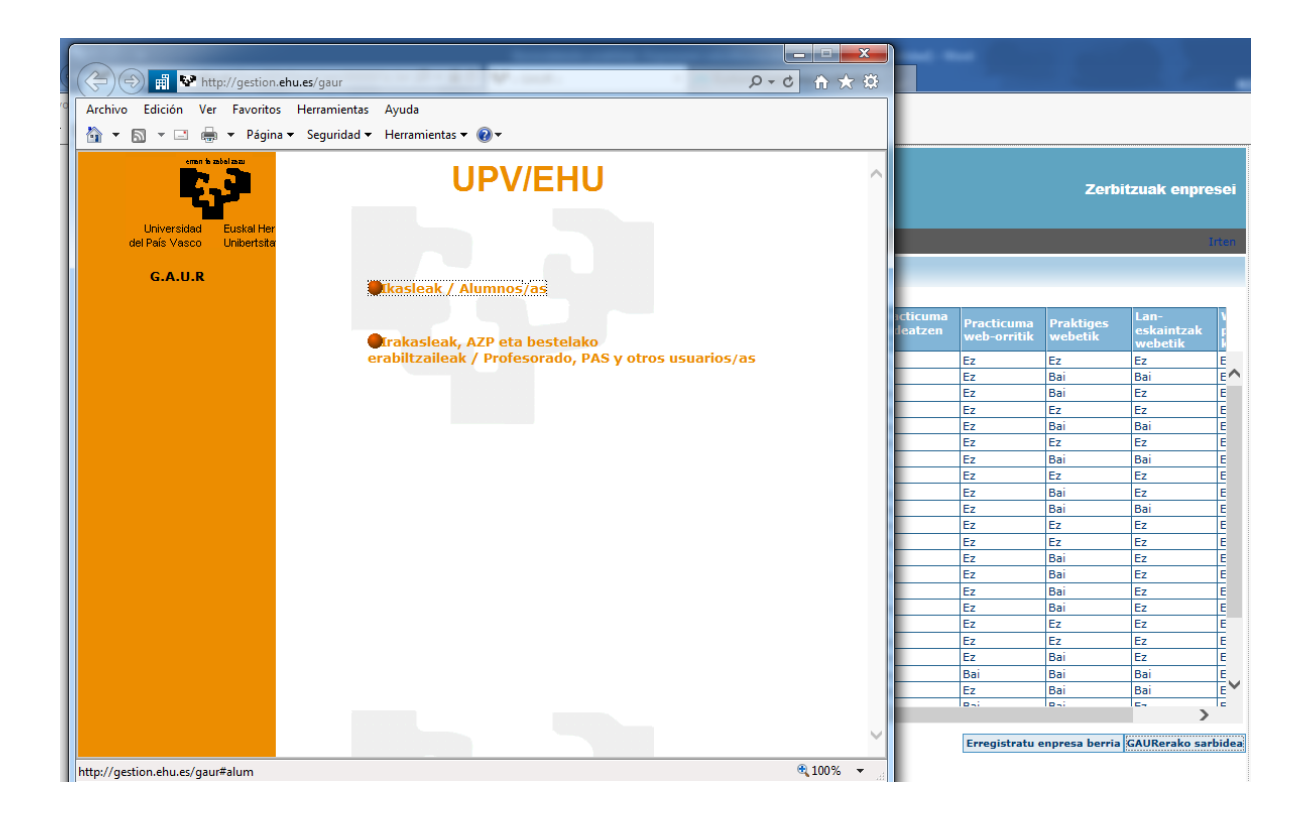

# "Unibertsitateko akademi gestio gaurkotuan" sartuz,

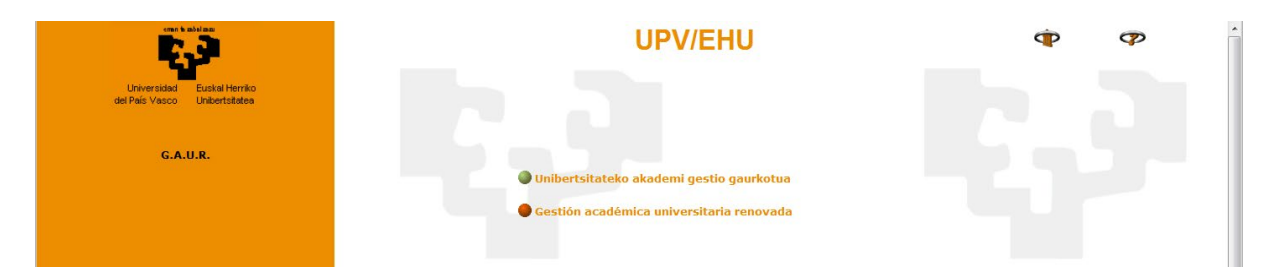

Sarbide honetara garamatza, eta "GAUR erabiltzaile ez-korporatiboan" erabiltzailea eta pasahitza sartu behar dira.

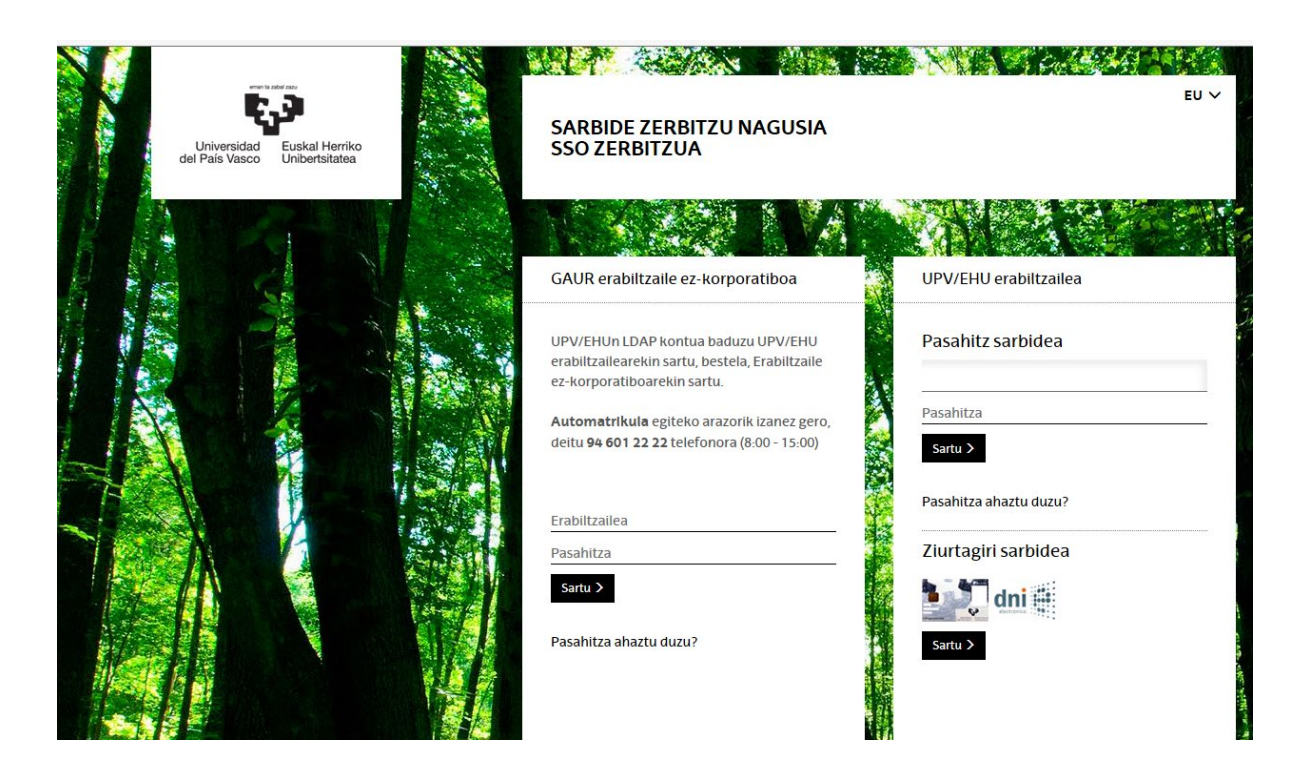

GAURen sartu ondoren, eskura ditugun moduluak erakusten dizkigu sistemak, honako hau bezalako pantaila batean:

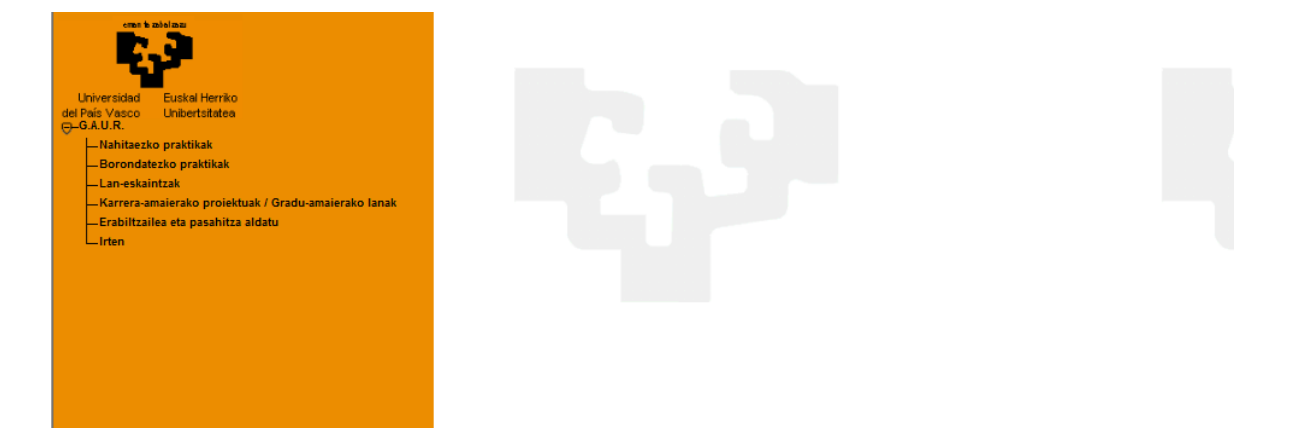

**Borondatezko praktikak** moduluan sartuz, ikastegia eta ikasturte akademikoa hautatzeko modua izango dugu.

### **IKASTURTEAK – IKASTEGIAK**

Aukera honen bidez (modulura sartzean ere), kudeatu nahi duen ikastegia eta/edo ikasturtea alda ditzake enpresa den erabiltzaileak.

"Ikastegia" eremuan, enpresa zein ikastegitan balidatuta dagoen ikus daiteke. Ikastegi bat hautatzean, ikastegi horrek kudeatzen dituen ikasturteen taula eguneratzen du moduluak. Enpresa sar daitekeen ikasturte guztiak agertzen dira. Ikasturtea itxita badago, enpresa kontsulta moduan soilik sartu ahal izango da.

Behealdean, borondatezko praktikak kudeatzen dituzten edo aurreko ikasturtean web bidez kudeatu dituzten ikastegien zerrenda agertzen da. Ikastegi bakoitzeko, sarbide egoera agertzen da (sarbidea badago) eta bestela, bertan sarbidea eskatzeko aukera ematen da.

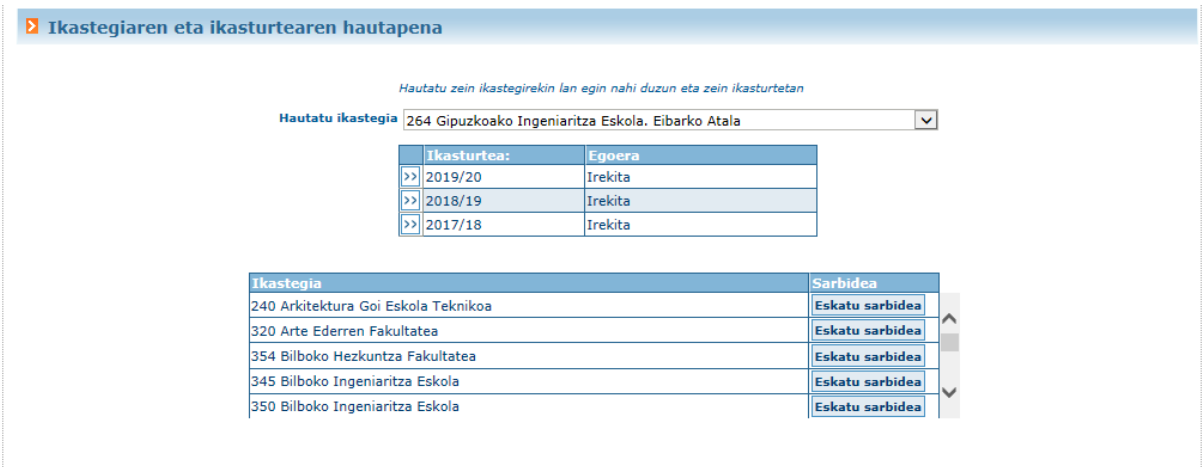

Ikastegiak hasierako komunikazio bat egin badu enpresentzat, hurrengo pantailaren antzeko bat agertuko da eta "Ados" sakatu beharko da, jarraitu ahal izateko.

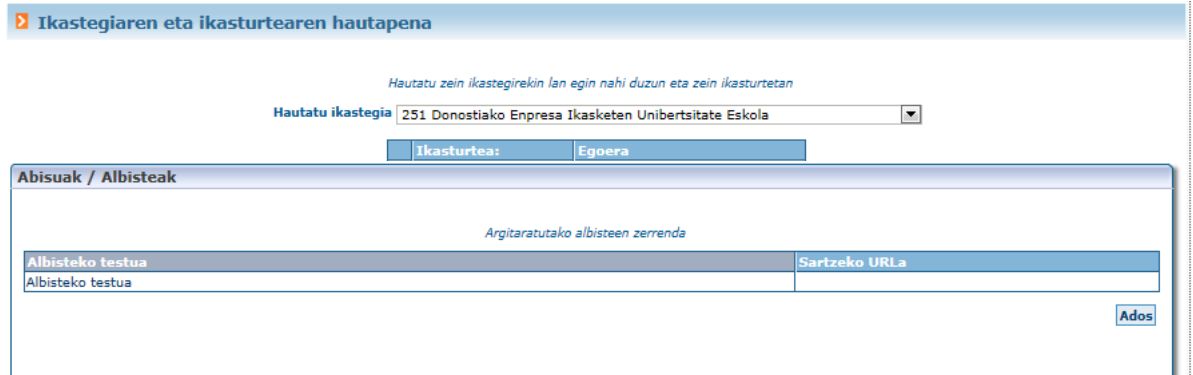

# **IKASTEGIARI BURUZKO DATUAK**

Aukera honetatik, modulu honi lotutako deskribapena bistaratuko da, ikastegiko administrazioak sisteman txertatu duena.

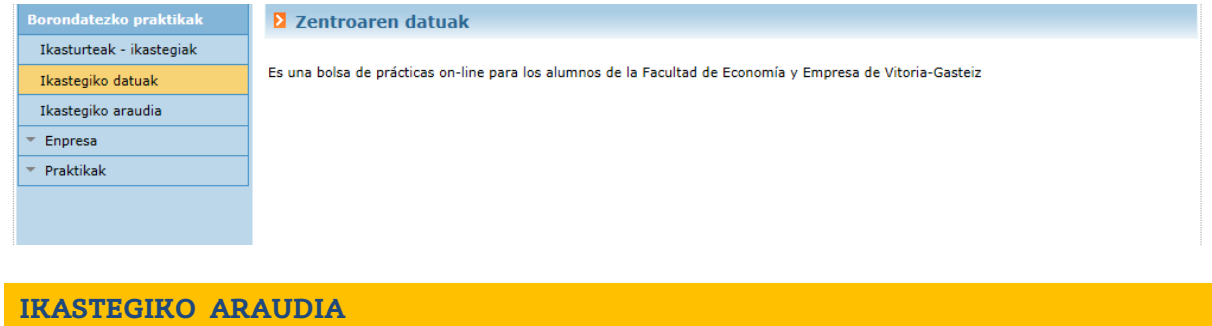

Menuaren aukera honetatik aplikazioak web helbide baterako esteka bat erakusten du, ikastegiko arduradunak informatu duena.

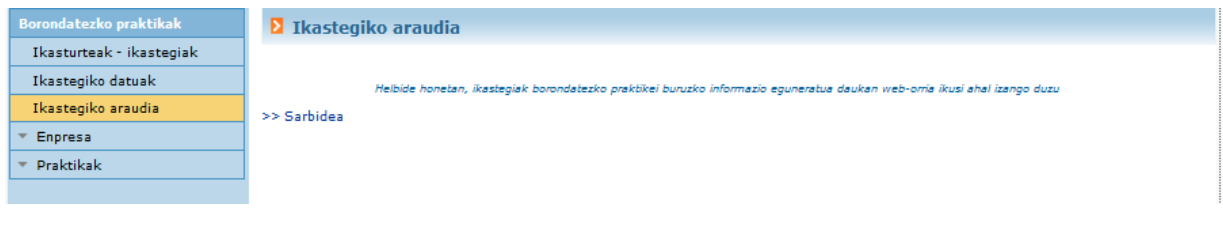

### **ENPRESA**

Atal honen bitartez, enpresak bere datuak kudeatu ditzake: enpresari eta/edo elkartutako unitate edo atalei buruzko datuak.

# **Enpresari buruzko datuak**

"Izena" eremua gaztelania nahitaezkoa duen eremu eleanitza da eta hizkuntza horretan bakarrik ematen bada, informazio hori eremu guztietan jasotzen da.

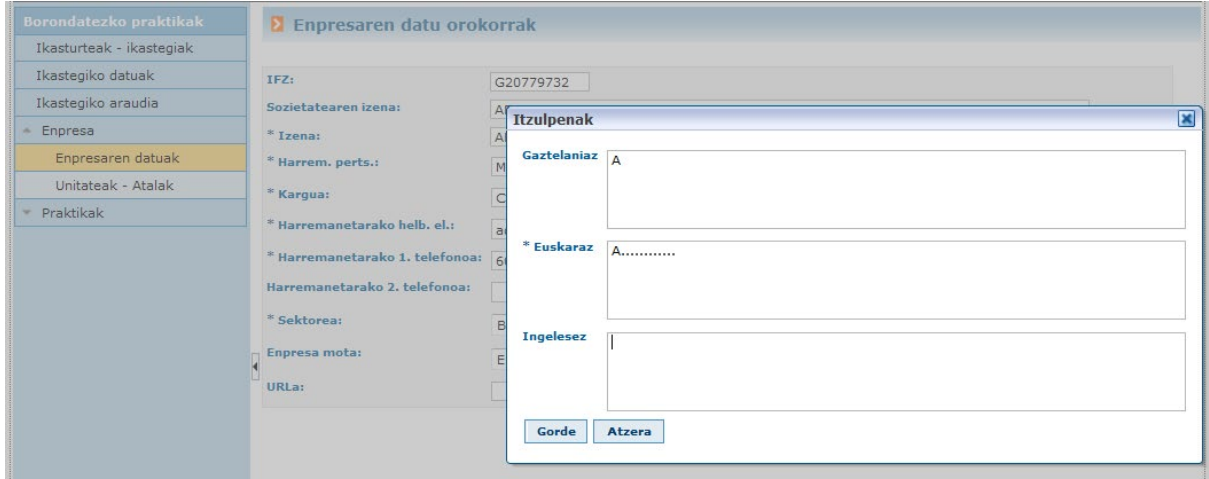

Enpresa motaren zabalgarrian, enpresaz gain beste aukera bat erakusten da "Antolakuntza unitatea" eta aukera hau hautatuko da enpresa UPV/EHUko zentro bat denean.

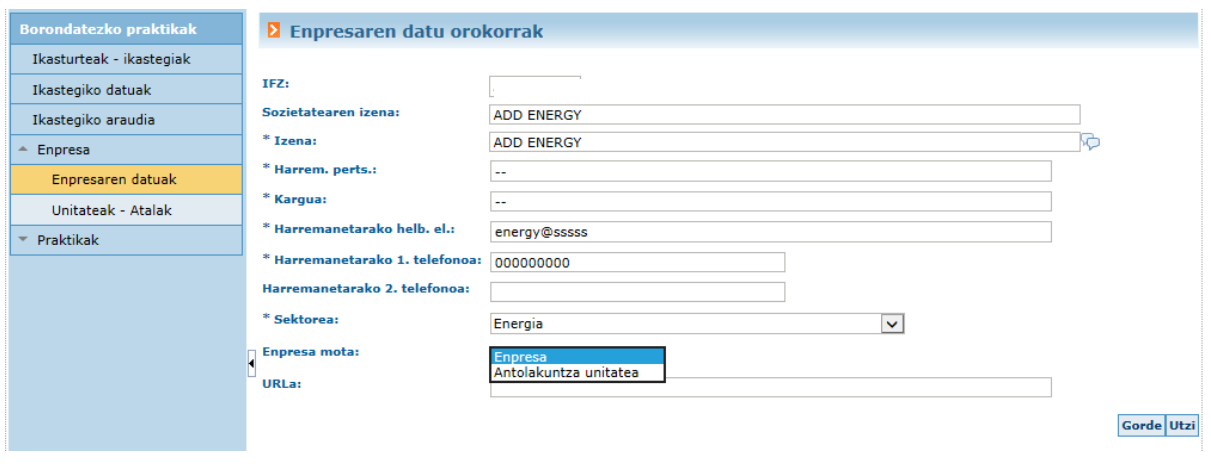

#### **Unitateak – Atalak**

Aukera honen bidez, enpresak bere unitateak edo atalak kudeatu ahal izango ditu. Datu hau ez da nahitaezkoa, informatiboa baizik, eta oso erabilgarria izan daiteke enpresa handien kasuan.

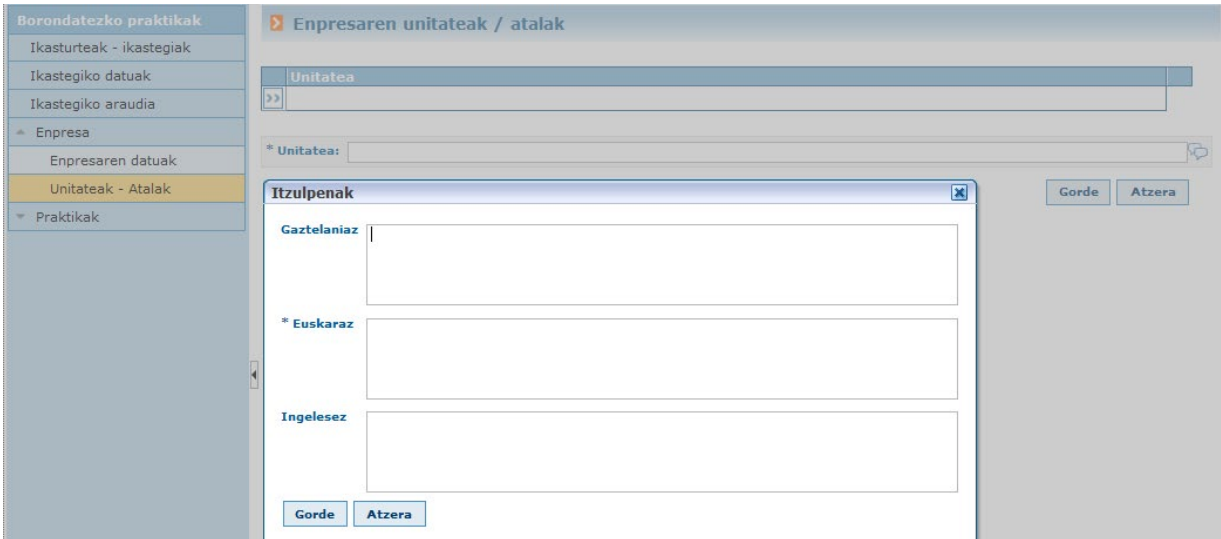

Unitatea ez bada inongo praktikatan erabili informatzeko, sistematik ezabatu ahal izango da; erabili bada, ezingo da ezabatu.

### **PRAKTIKAK**

Atal honek borondatezko praktiken kudeaketari lotutako kudeaketak eskaintzen ditu. Jarraian, lotutako datuak deskribatzen dira.

### **Praktiken eskaintza**

Funtzio honen bidez, aukeratutako ikastegian eta ikasturtean dituen praktika guztiak (eskaintzak) ikus ditzake enpresak. Praktika eskaintza berri bat sartu ahal izango du, BERRIA botoia erabilita.

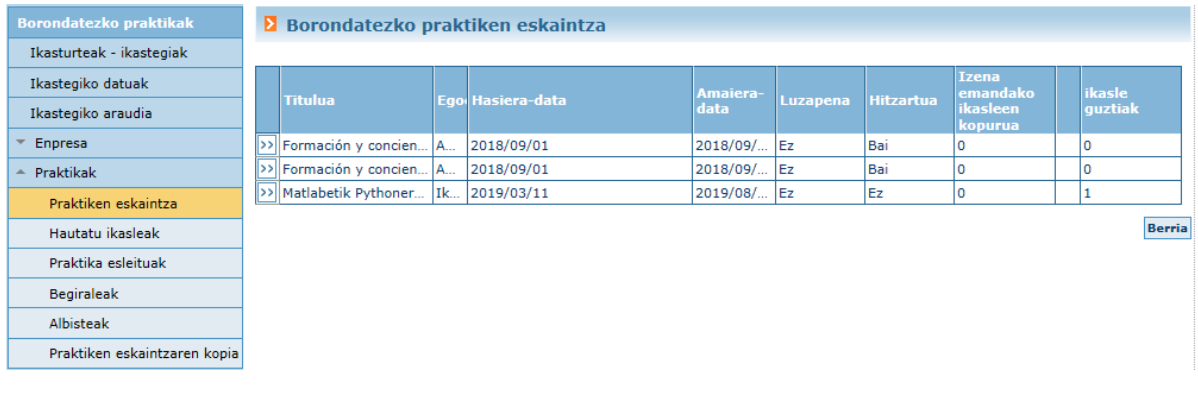

Praktika eskaintza bakoitzean, haren xehetasunak ikusi ahal izango dira,  $\gg$  botoia sakatuz. Aplikazioak honako pantaila honen antzeko bat bistaratuko du praktika bakoitzeko.

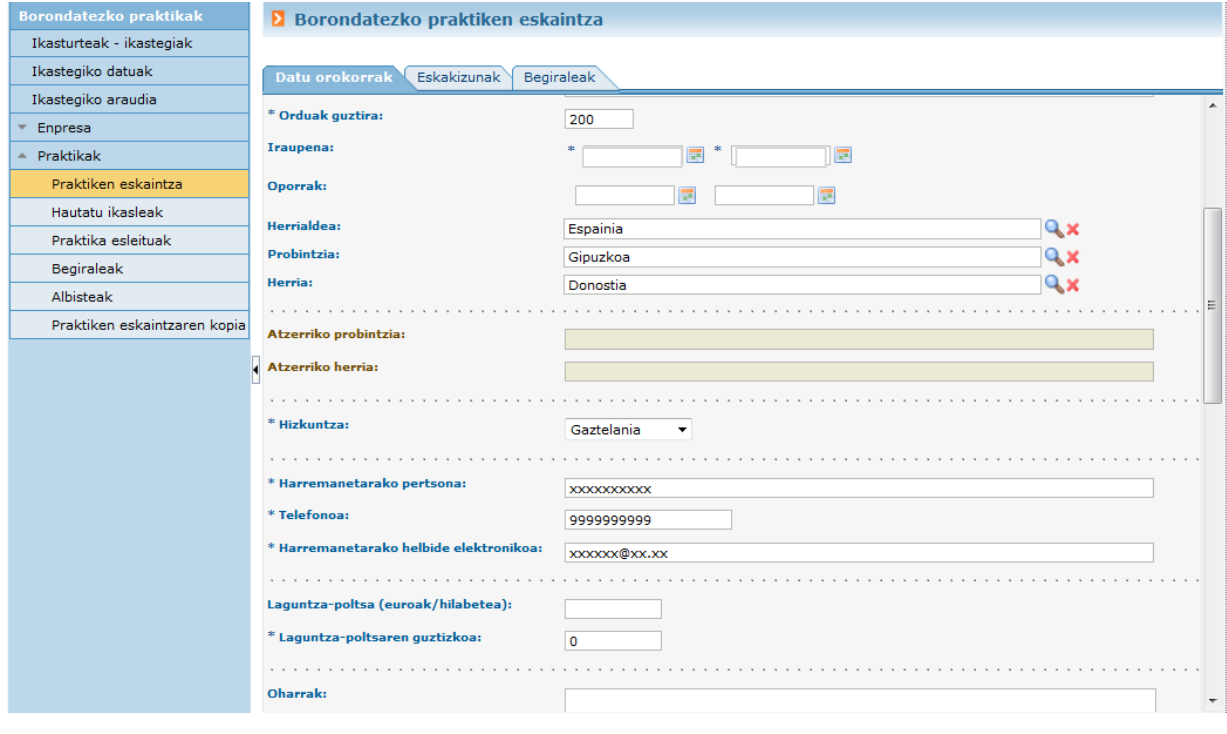

Praktika bakoitzeko 3 erlaitz bistaratzen dira:

**Datu orokorrak**

Praktikaren datu orokorrak. Atal honen amaieran, praktika argitaratu den planen datuak erakusten dira.

Praktika "Balidatzeke" egoeran badago, aktibatuta egongo dira lan berriak sortzeko edo lanak ezabatzeko botoiak.

"Lan berria" sakatzean, zabaldu egingo dira "Ord" eremua sekuentzia ordenaren zenbaki lehenetsia sartzeko eta egin beharreko lanen edo jardueren deskribapena, eremu eleanitzean  $\bullet$ .

Eremu horiek osatu ondoren, "Gorde" botoia sakatu beharko da bete den nahitaezko eremuan (\*), eta berriro gorde behar da egin beharreko lanen edo jardueren azalpena, zerrendan ager dadin.

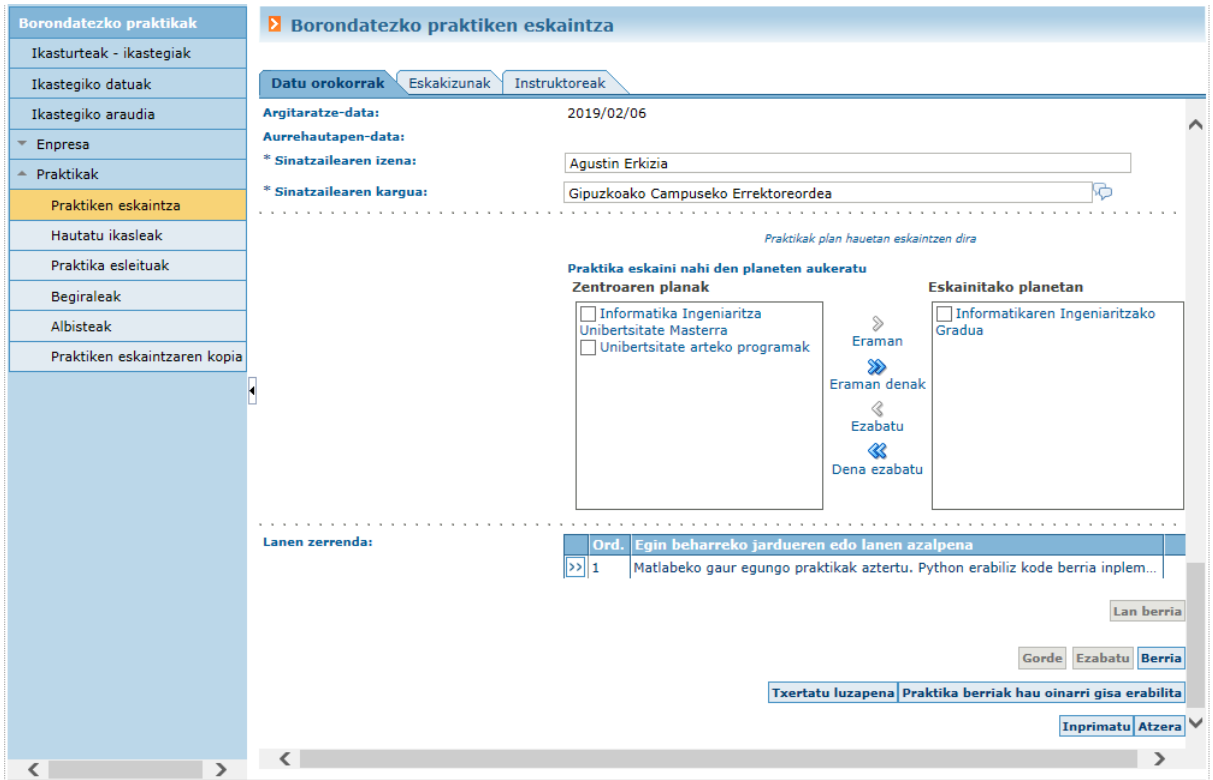

Praktika berri bat ere sortu ahal izango da beste baten datuak erabilita, "Praktika berria honako hau oinarri gisa erabilita" botoiaren bidez. Eta aldaketak egin ahal izango dira jarduneko praktikan, baita inprimatu edo ezabatu ere.

Ikastegiak balidatu badu, ezin izango da daturik aldatu.

# **Eskakizunak**

Hemendik praktikari lotutako eskakizunen berri emango da.

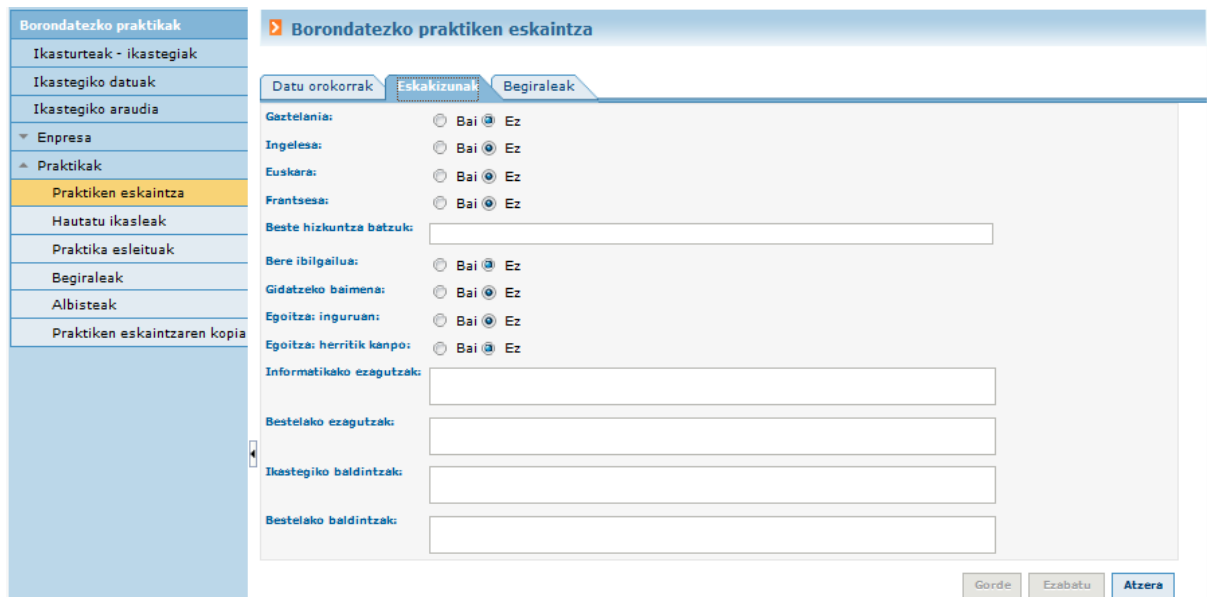

# **Begiraleak/Instruktoreak**

# Praktikari lotutako enpresako instruktoreen kudeaketa Instruktorearen datuak nahitaez sartzeko beharra ezarri zaio enpresari.

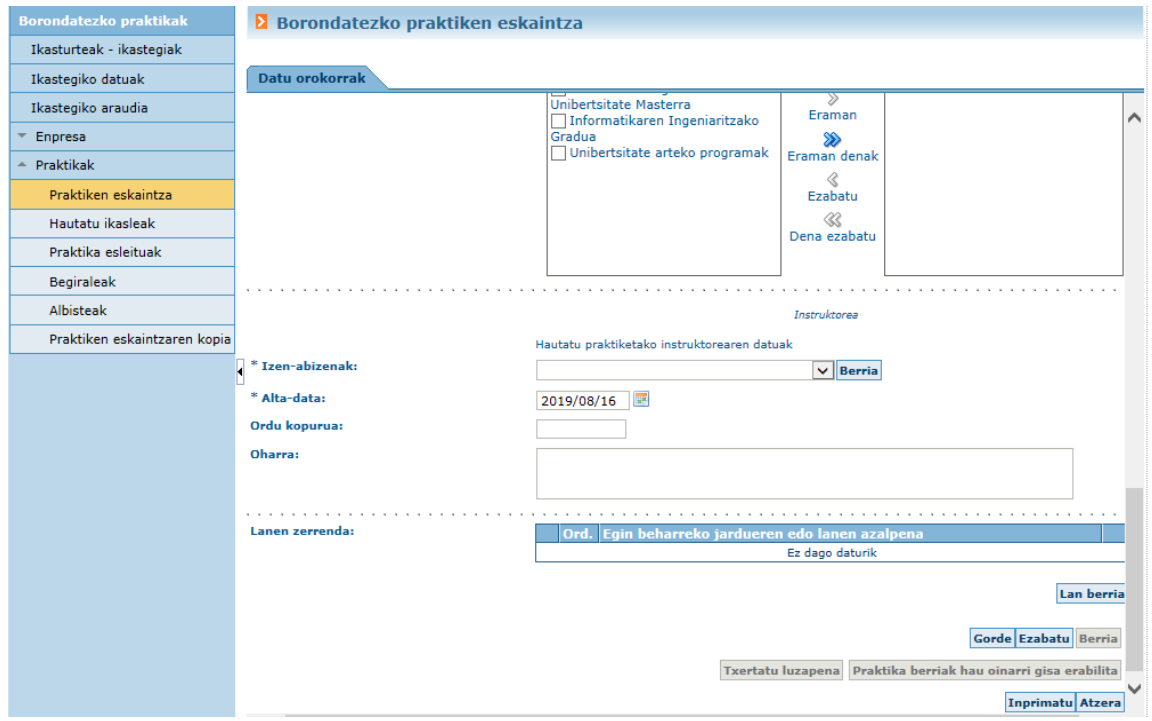

Bat baino gehiago erregistratu badaitezke ere, bat bakarrik egongo da aktibatuta (baja datarik gabe).

Enpresan alta emanda dagoen begirale (instruktore) bat hautatu behar da, edo berri bat sortu"Berria" botoia erabiliz, datuak osatuz eta "Bilatu" botoia sakatuz.

Sartutako datuekin ez badago begiralerik(instruktorerik), hura sortzeko behar diren gainerako datuak eskatuko zaizkigu, eta existitzen bada, haren datuak agertuko dira.

Begirale (instruktore) berriaren datuak gorde ondoren, aukera gisa agertuko da zerrendatuta, Izen-abizenak atalean, enpresari lotutako gainerako begiraleekin batera.

### **Hitzartutako ikasleekin eginiko praktika**

BERRIA sakatzean, hurrengo pantailaren antzeko bat agertzen da, eta "Hitzartutako ikasleak" eremuko balio lehenetsia EZ da. Balio hori aldatu behar dugu ("BAI" sartuz), eta ikaslearen jaiotza data idatzi.

#### Praktika hauek "Balidatzeke" egoeran gelditzen dira, ikastegiko arduradunak balidatu arte.

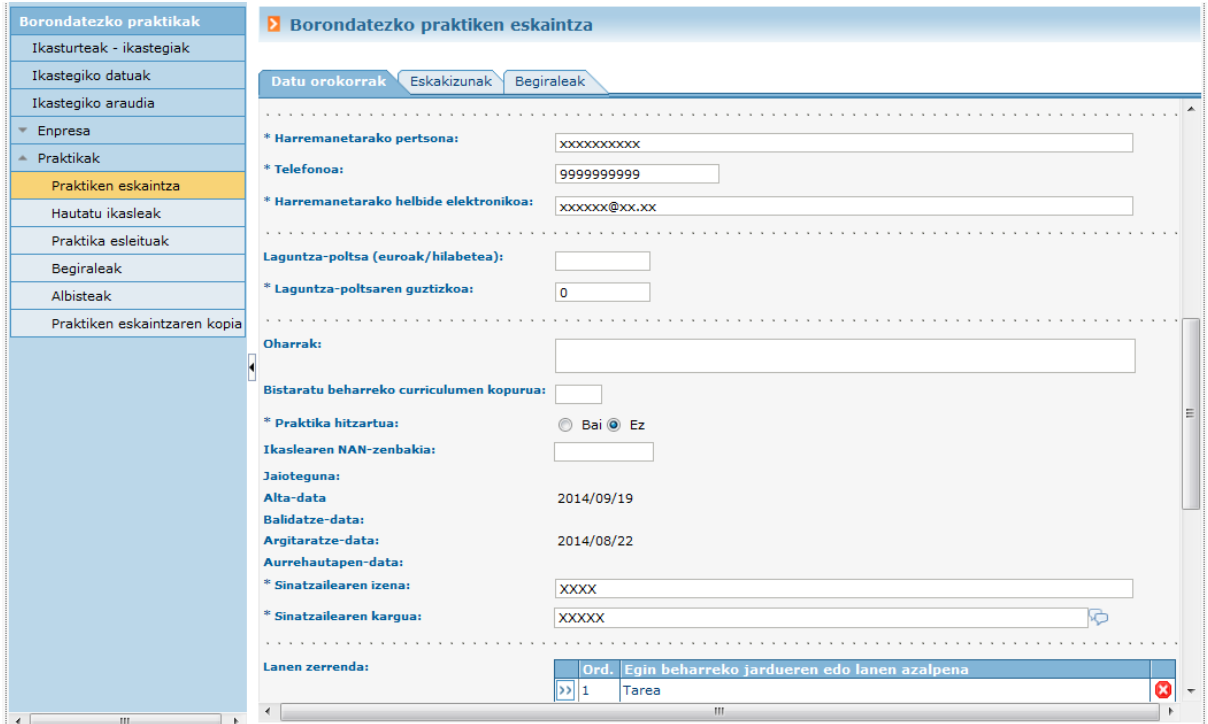

#### **Txertatu luzapena**

Esleitutako praktika egiteko epea amaituta, praktika luza dezakegu, "Txertatu luzapena" botoiaren bidez datak aldatuz.

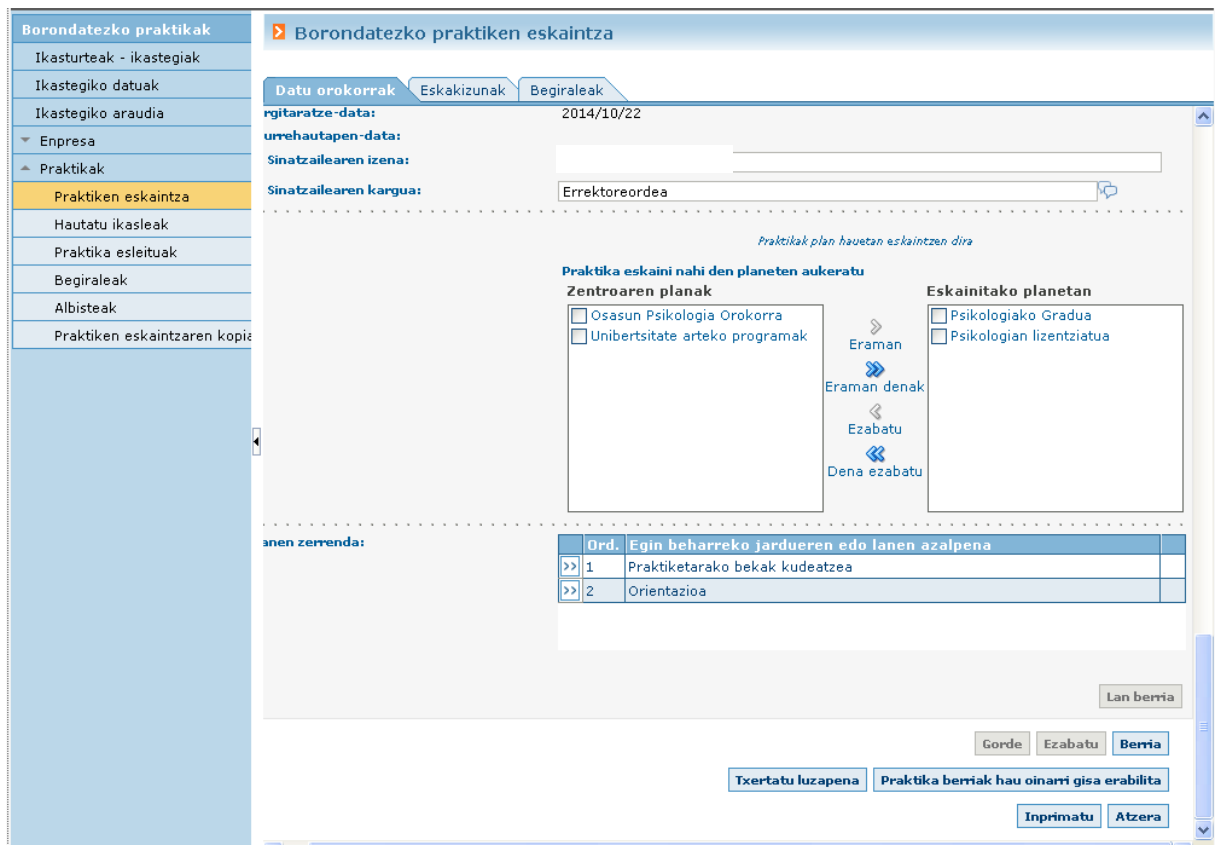

## **Ikasleak hautatzea**

Aukera honen bidez, enpresak hautapen prozesuan dauden praktiken zerrenda bistaratuko du.

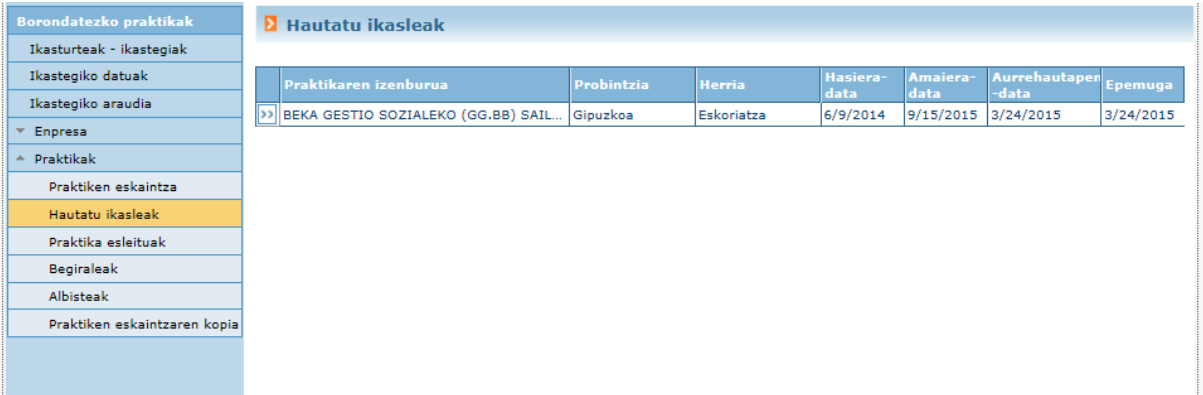

botoia sakatzean, praktikaren xehetasunak erakutsiko dira, hau da, praktikaren datuak, zein planetan dagoen argitaratuta eta praktika horretan dagoen ikasle hautagaien zerrenda, praktika "Hautapen prozesuan" egoeran badago enpresarentzat.

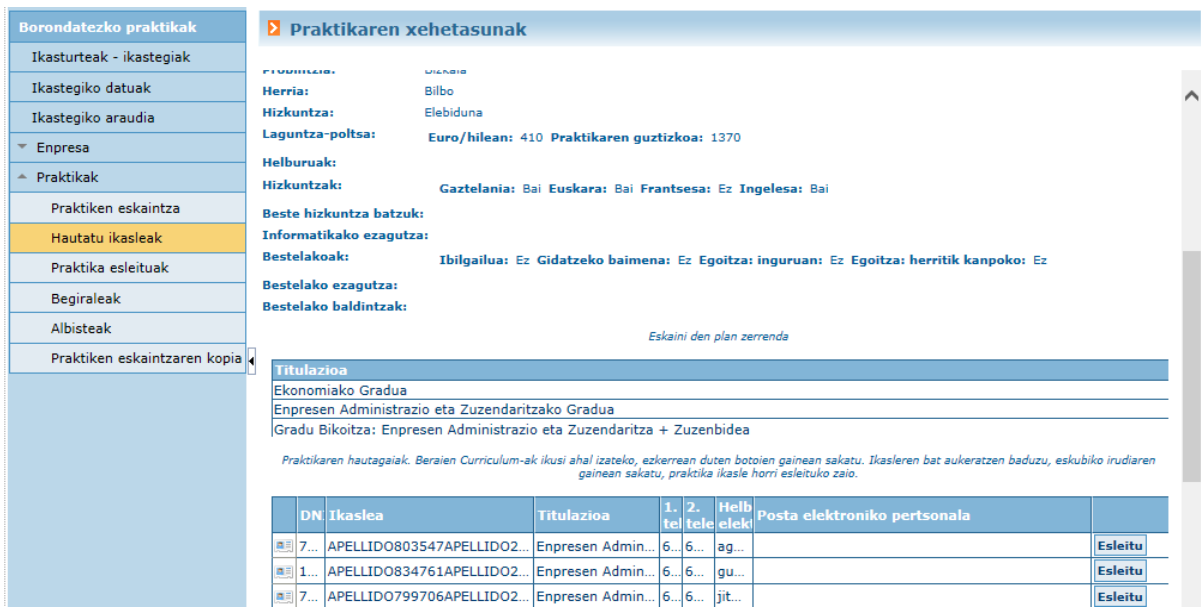

Praktika "Hautapen prozesuan" egoeran egon denean enpresarentzat eta honek ikaslerik hautatu ez duenean, aurreko hautagaiak ere agertuko dira zerrendan, beste praktikaren bat esleitu ez bazaie.

Zentroak baimentzen badu enpresak ikaslea esleitzea, "Esleitu" botoiaren bitartez egin daiteke zuzenean.

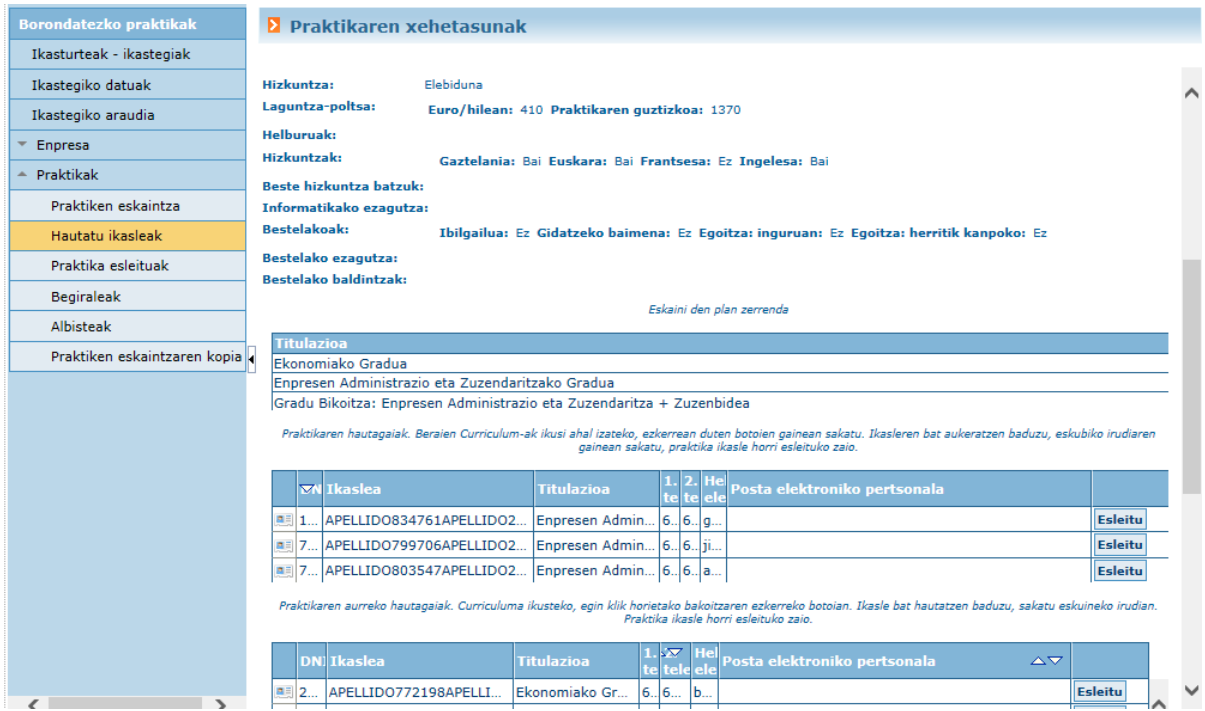

### **Esleitutako praktikak – Esleipenak**

Aukera honen bidez, enpresak ikastegiko eta ikasturte akademikoko esleipen guztiak bistaratzeko aukera izango du.

botoia sakatuta, Curriculuma ikusten da, eta hitzarmena sortu ahal izango da  $\overline{\mathbb{R}}$ .

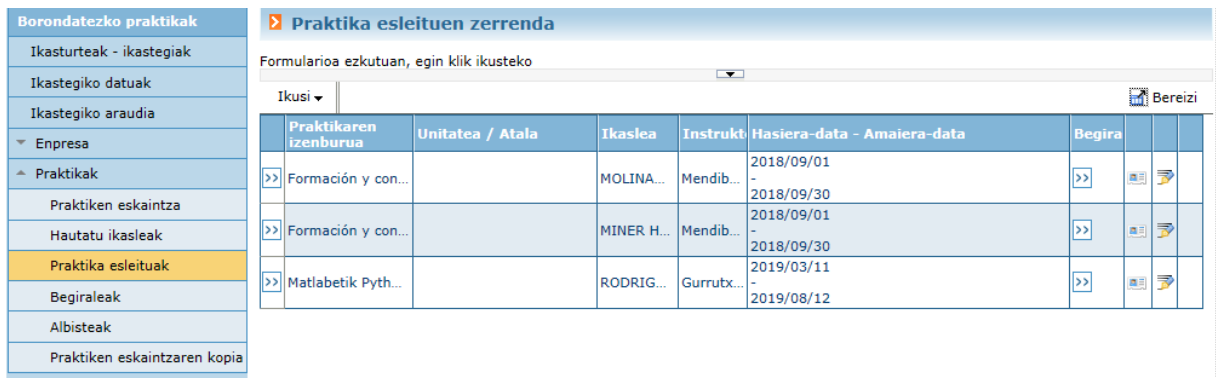

# Klik eginez >> gezietan, praktikaren xehetasunak ikus ditzakegu.

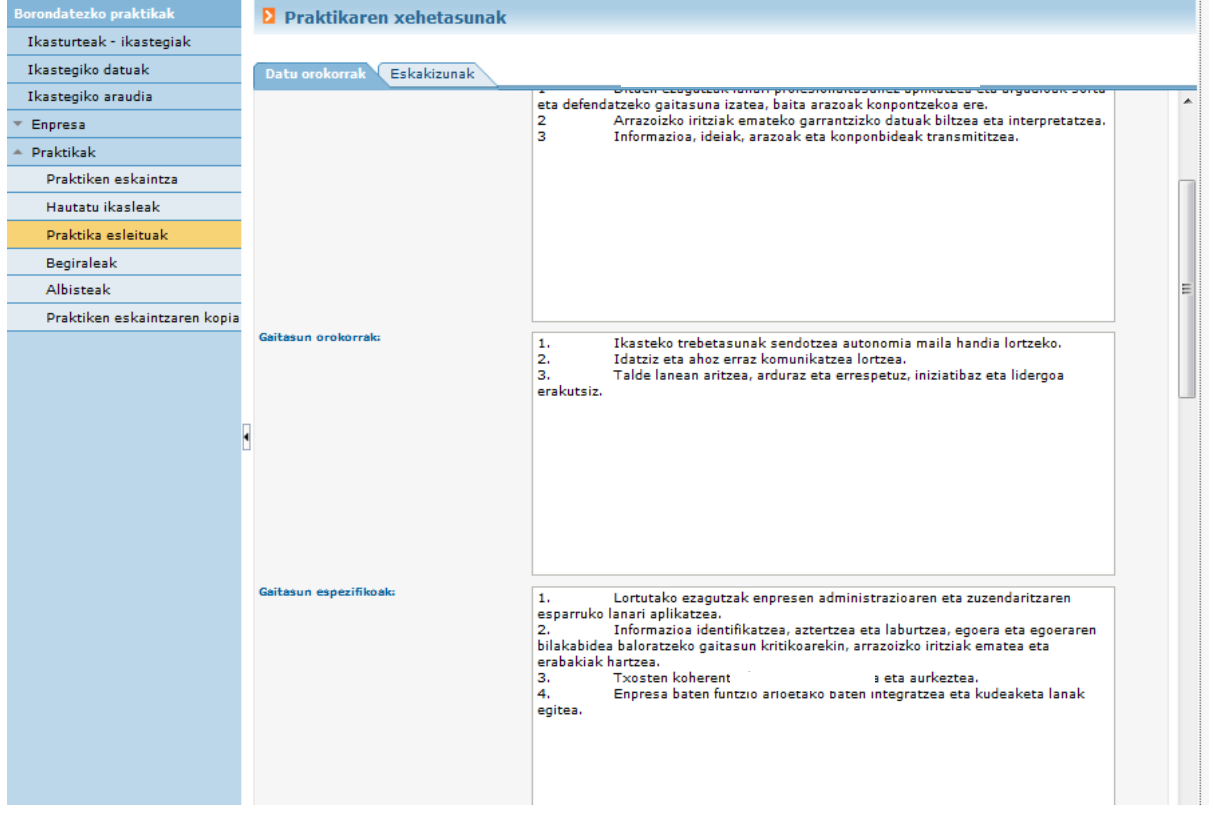

# **BEGIRALEAK=INSTRUKTOREAK**

Aukera honen bitartez, enpresak bistaratu eta/edo kudeatu ahal izango ditu aplikazioan txertatuta dauden begiraleen (instruktoreen) datuak (bere enpresari lotuta daudenak).

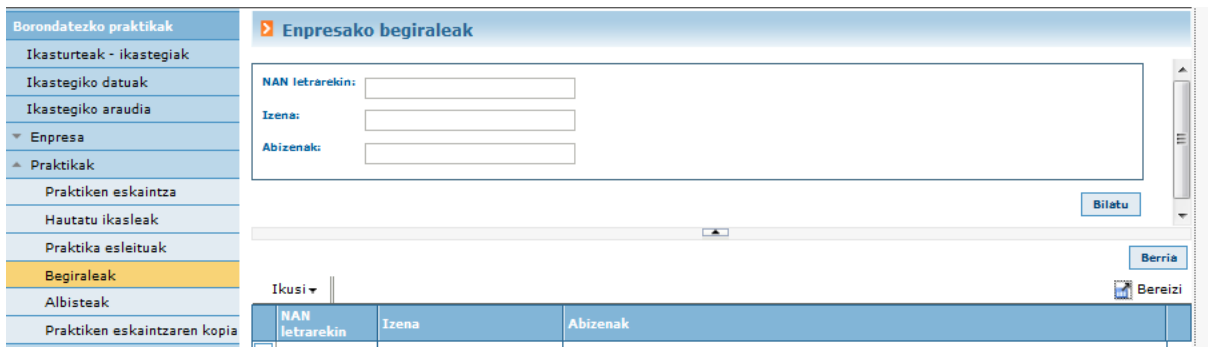

Begiralea (instrukorea) ezabatzeko aukera emango da (<sup>\*</sup>), esleipenik ez badu. Ezkerreko botoia sakatzean (instruktore bakoitzeko), leiho bat zabaltzen da instruktoreari lotutako datuekin.

### **ALBISTEAK**

Aukera honen bidez, aplikazioan ikastegiko arduradunak enpresentzat edo rol guztientzat sisteman sartu dituen albisteak ikus daitezke.

Arduradunak hasierako pantailan argitaratu dituen abisuak barne eta, onartu beharko direnak jarraitu ahal izateko.

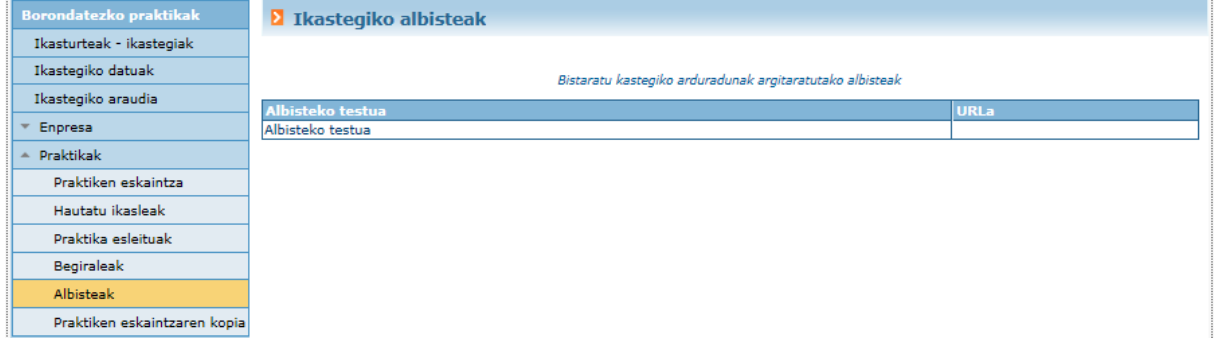

#### **Praktiken eskaintzen kopia**

Aukera honen bidez, enpresak egungoaren aurreko ikasturte akademiko bateko praktiken eskaintzen kopiak egin ditzake. Menuaren aukera hau sakatzean, hurrengoaren bezalako pantaila bat erakutsiko da:

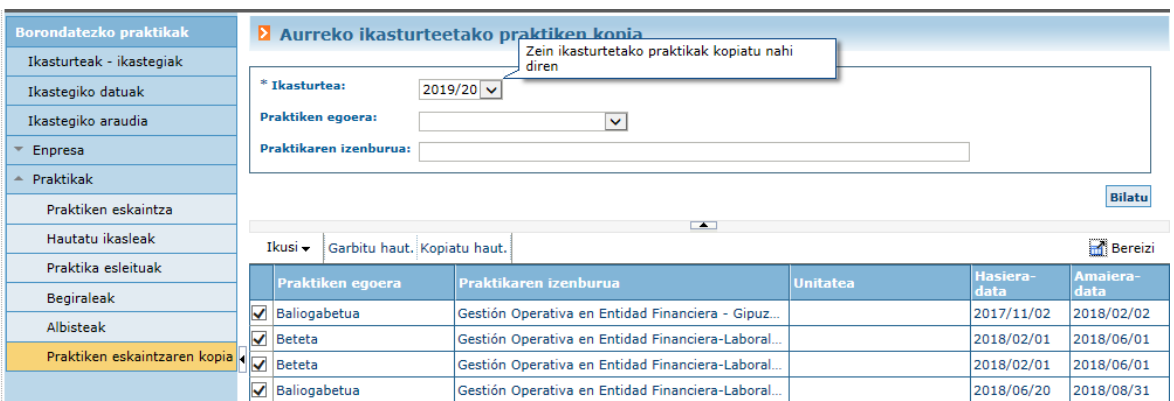

Praktikak kopiatu nahi diren aurreko ikasturte akademikoa hautatu behar da. Gainera, praktikaren egoeraren edo tituluaren arabera bilatu ahal izango da.

Praktika bakoitzeko lehenetsitako hautapen eremu bat agertuko da, baino enpresak desmarkatu ahal izango du. Kopiatu nahi diren praktikak hautatu ondoren, "Kopiatu haut." sakatu behar da.

Jarduneko ikasturtean kopiatu daitezen, eta praktiken eskaintzan "Balidatzeke" egoeran agertuko dira.

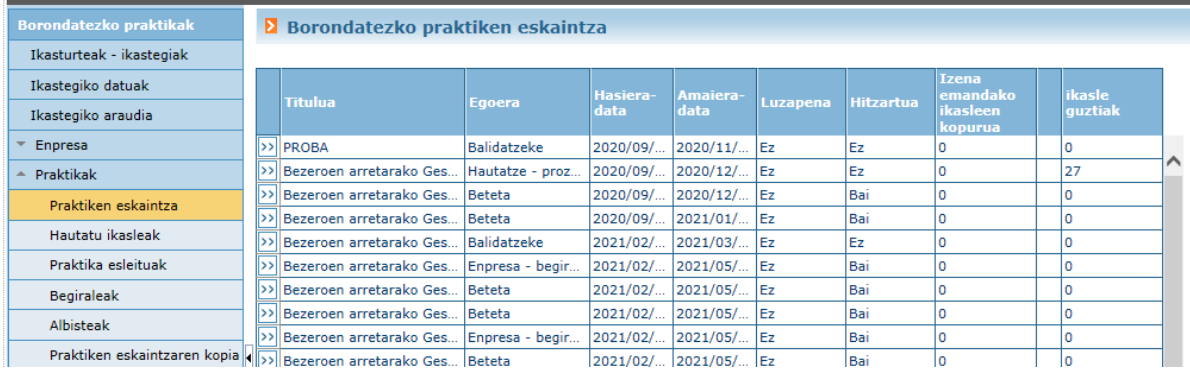

#### **SISTEMAREN MEZU AUTOMATIKOAK**

Sistemaren mezu automatiko hauek jasoko ditu enpresak:

- Ikastegira sartzeko eskaera balidatzea edo ukatzea; GAURen sartzeko gakoak eskaintzen dira.
- Eskainitako praktika balidatzea edo baliogabetzea
- Ikastegia aurre-esleitzea (curriculumak ikusteko eta ikaslea/k hautatzeko)
- Ikaslea esleitzea
- Praktika baten luzapena balidatzea
- Iraungitako errealizazio-data duten praktikak daudenaren jakinarazpena

 $23$ Praktiges - Enpresa

# **AURKIBIDE ALFABETIKOA**

# **Orrialdea**

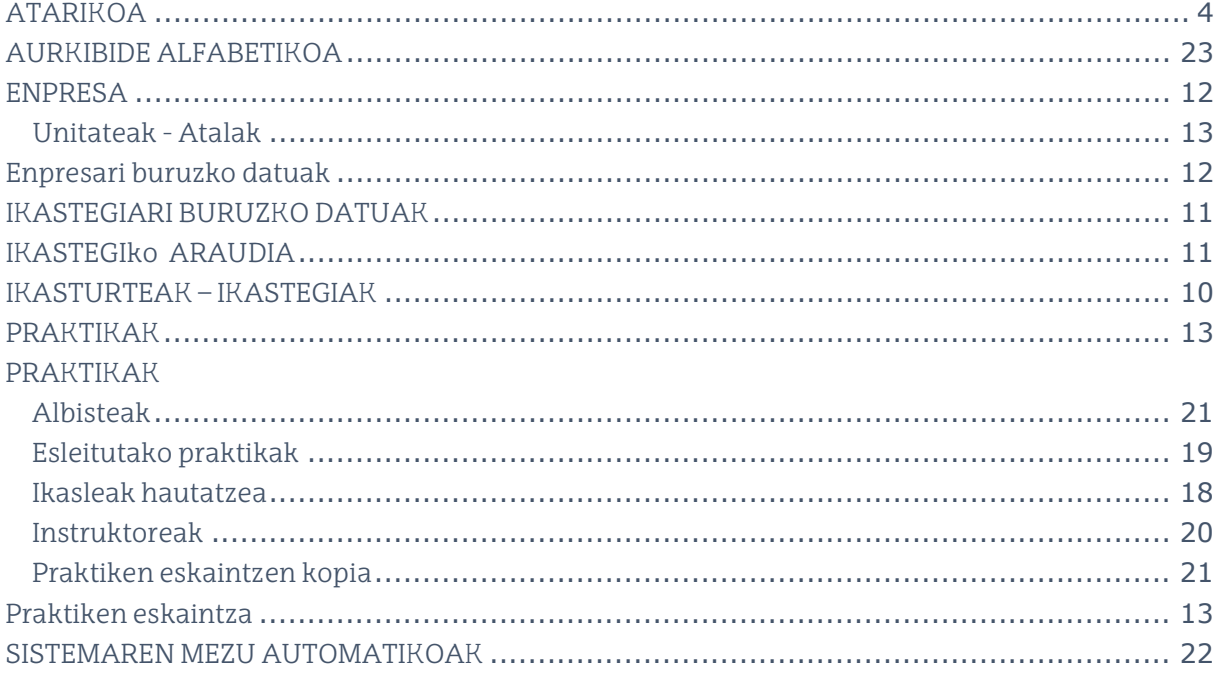